# **openCRX Installation Guide for MySQL 5**

Version 2.5.1

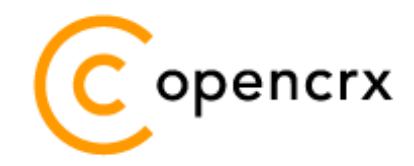

[www.opencrx.org](http://www.opencrx.org/)

#### **License**

The contents of this file are subject to a BSD license (the "License"); you may not use this file except in compliance with the License. You may obtain a copy of the License at<http://www.opencrx.org/license.htm>

**Copyright** 2009 © CRIXP Corp. All rights reserved.

# **Table of Contents**

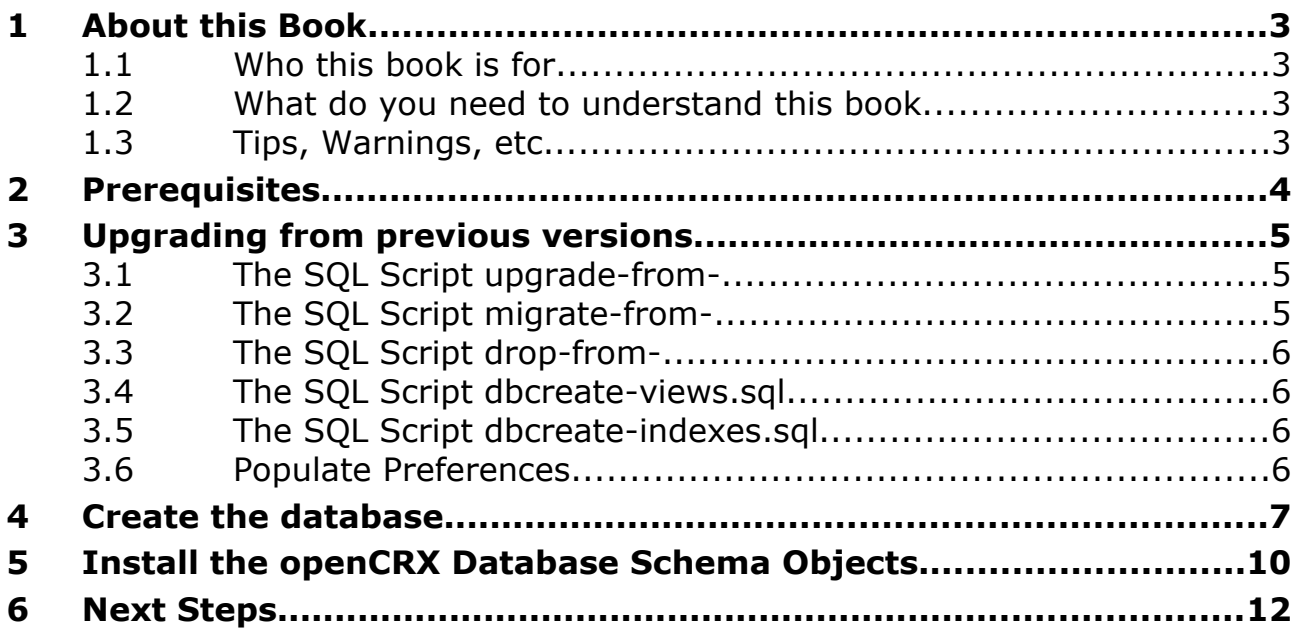

# **List of Figures**

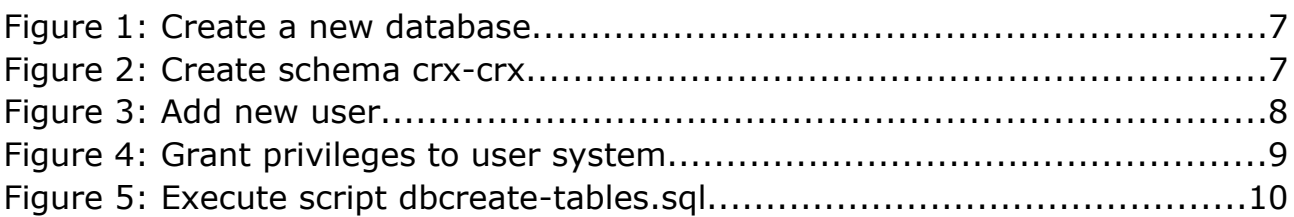

# **List of Listings**

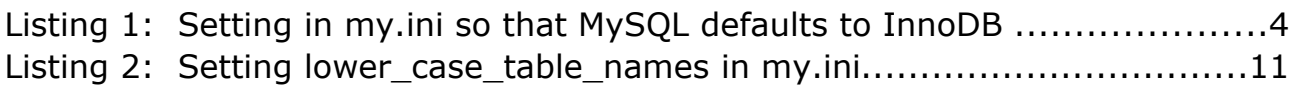

## <span id="page-2-3"></span>**1 About this Book**

This book describes how to setup an openCRX database instance for MySQL.

### <span id="page-2-2"></span>**1.1 Who this book is for**

The intended audience are openCRX database administrators.

### <span id="page-2-1"></span>**1.2 What do you need to understand this book**

This book describes the installation of openCRX for MySQL. The book assumes that you are familiar with MySQL installation and configuration.

### <span id="page-2-0"></span>**1.3 Tips, Warnings, etc.**

We make use the following pictograms:

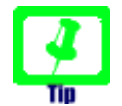

Information provided as a "Tip" might be helpful for various reasons: time savings, risk reduction, etc.

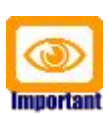

You should carefully read information marked with "Important". Ignoring such information is typically not a good idea.

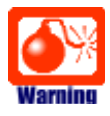

Warnings should not be ignored (risk of data loss, etc.)

# <span id="page-3-0"></span>**2 Prerequisites**

As a first step you must download the following software packages:

● Download and install the **openCRX SDK**: <http://www.opencrx.org/sdk.htm>

Installation instructions are also available from the above website. You will find all the required the MySQL database scripts in the directory **<SDK\_Install\_Dir>\opencrx-2.5.1\core\src\sql\mysql-5**.

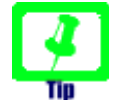

If your platform is not supported by the [openCRX SDK](http://www.opencrx.org/sdk.htm) [Installer,](http://www.opencrx.org/sdk.htm) you can install the openCRX SDK on one of the supported platforms and then copy the required files to your target platform.

- Download **MySQL Database Server** from <http://dev.mysql.com/downloads/mysql/5.1.html>
- Download **MySQL GUI Tools (Administrator, Query Browser)** from <http://dev.mysql.com/downloads/gui-tools/5.0.html>
- Download the **JDBC driver MySQL Connector/J** from <http://dev.mysql.com/downloads/connector/j/5.1.html>

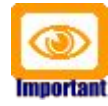

Please ensure that you download (and later install) the **correct JDBC driver** (i.e. matching JDK, MySQL version, etc.) and **one JDBC driver** only!

As a next step you must install **MySQL Database Server** and **MySQL GUI Tools (Administrator**, **Query Browser**) - please refer to the MySQL documentation for installation details.

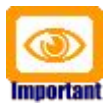

Please ensure that your installation of MySQL creates tables of type **InnoDB**. By default, MySQL creates tables of type MyISAM. MyISAM tables are not appropriate for openCRX because the key length is limited to roughly 1000 bytes ( $\sim$  characters with UTF-8 support).

Add the following line to the section [mysqld] in your file **my.ini** containing MySQL settings and MySQL will default to InnoDB:

<span id="page-3-1"></span>*Listing 1: Setting in my.ini so that MySQL defaults to InnoDB* 

[mysqld] The default storage engine that will be used when create new tables when default-storage-engine=INNODB

This document assumes that you use the **MySQL Administrator** for database administration. The JDBC driver is required for the application server installation.

# <span id="page-4-2"></span>**3 Upgrading from previous versions**

If you already have MySQL for openCRX installed, upgrade the database as explained below. You can then skip the rest of this document.

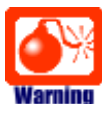

Do not forget to backup your database **before** you run any upgrade or migrate scripts!

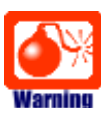

Please consult<http://www.opencrx.org/faq.htm#upgrade>and find out whether there exist specific instructions for your openCRX version. Instructions below are generic and might not cover all steps required to successfully upgrade your openCRX version.

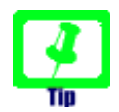

Please note that the behavior of MySQL is not very consistent if it comes to the spelling/naming of tables. Regardless of the CREATE TABLE statement table names are always created with small letters (e.g. CREATE TABLE prefs\_Preference(...); creates a table named *prefs\_preference* as opposed to *prefs\_Preference*); if you try to DROP or DELETE the table prefs\_Preference, however, the table name is case-sensitive; as a consequence, the DROP or DELETE statement will fail  $\Rightarrow$  you might have to adapt the capitalization of some of the table names with MySQL.

This peculiarity also strikes with VIEW names, by the way.

### <span id="page-4-1"></span>**3.1 The SQL Script upgrade-from-...**

In a first step you must upgrade your database. openCRX distributions provide an SQL script of the form

### **upgrade-from-<version from>-to-<version to>.sql**

If you have installed openCRX 2.4.0, for example, and you want to upgrade to version 2.5.0 you have to run the script upgrade-from-2.4.0-to-2.5.0.sql on your database instance.

## <span id="page-4-0"></span>**3.2 The SQL Script migrate-from-...**

In a second step you must migrate your database. openCRX distributions often times provide an SQL script of the form

### **migrate-from-<version from>-to-<version to>.sql**

If you have installed openCRX 2.4.0, for example, and you want to upgrade to version 2.5.0 you have to run the script upgrade-from-2.4.0-to-2.5.0.sql on your database instance.

### <span id="page-5-3"></span>**3.3 The SQL Script drop-from-...**

Next you can drop unused tables from your database. openCRX distributions often times provide an SQL script of the form

#### **drop-from-<version from>-to-<version to>.sql**

If you have installed openCRX 2.4.0, for example, and you want to drop tables not used by openCRX 2.5.0 you can run the script drop-from-2.4.0-to-2.5.0.sql on your database instance. Alternatively, you can also rename such tables, e.g. from transition\_type to \_unused\_transition\_type. Also, it goes without saying that you should never drop a table before you made a backup!

### <span id="page-5-2"></span>**3.4 The SQL Script dbcreate-views.sql**

Most new openCRX versions make use of new/changed views, i.e. if an openCRX distribution includes an SQL script of the form

#### **dbcreate-views.sql**

then you should run that script. If you have installed openCRX 2.4.0, for example, and you want to upgrade to openCRX 2.5.0 you should run the script dbcreate-views.sql on your database instance. Make sure that old views are indeed dropped and new views properly created (the script first deletes old views and then creates new views – if you deleted the views manually it is sufficient to execute the create view statements...).

### <span id="page-5-1"></span>**3.5 The SQL Script dbcreate-indexes.sql**

Most new openCRX versions make use of new/changed indexes, i.e. if an openCRX distribution includes an SQL script of the form

#### **dbcreate-indexes.sql**

then you should run that script. If you have installed openCRX 2.4.0, for example, and you want to upgrade to openCRX 2.5.0 you should run the script dbcreate-indexes.sql on your database instance.

### <span id="page-5-0"></span>**3.6 Populate Preferences**

The last step involves deleting old preferences and populating the table with new ones. Run the SQL script **populate-preferences.sql** to do this.

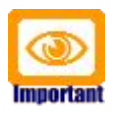

Make sure that old preferences are indeed removed. MySQL typically creates tables with small letters only (e.g. prefs\_preference instead of prefs Preference) which can cause the DELETE command to fail.

## <span id="page-6-0"></span>**4 Create the database**

As a first step you create the database with MySQL Administrator. Start MySQL Administrator and connect to your DB Server. Select Catalogs and then Create New Schema from the pop-up menu as shown below:

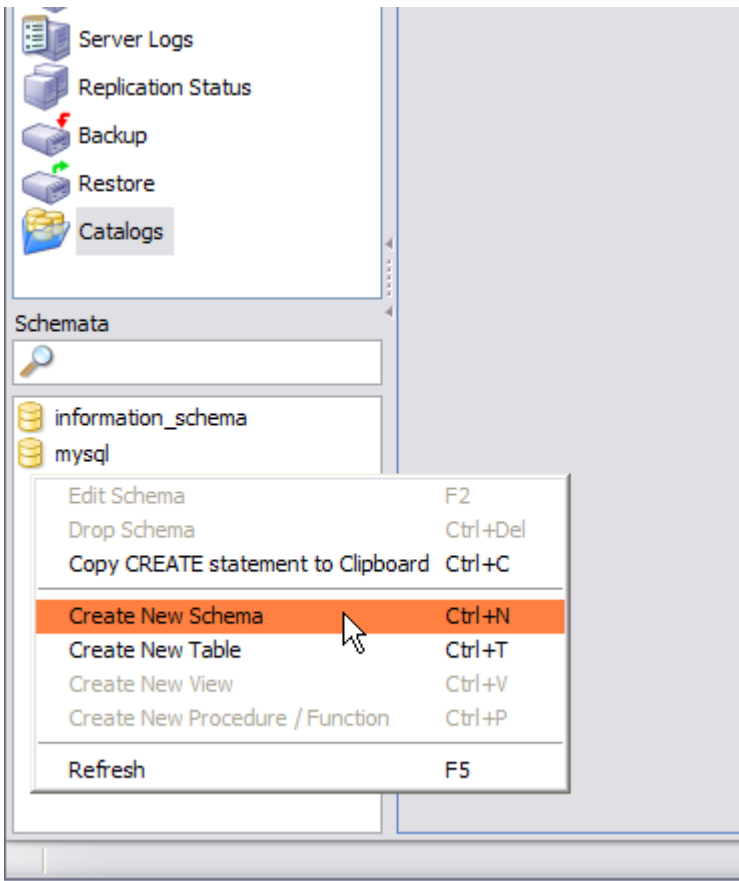

*Figure 1: Create a new database*

Enter crx-crx as database name (please note that MySQL on Windows ignores capitalization, whereas MySQL on Linux is case-sensitive) and click OK:

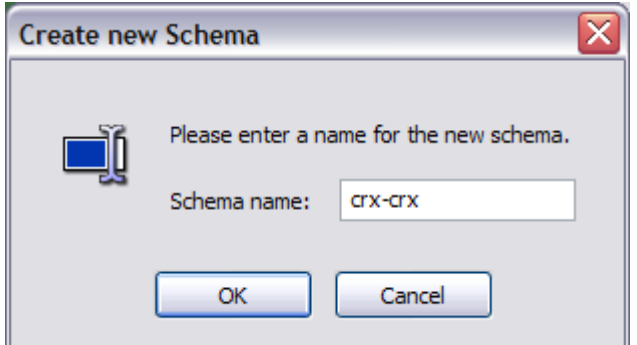

*Figure 2: Create schema crx-crx*

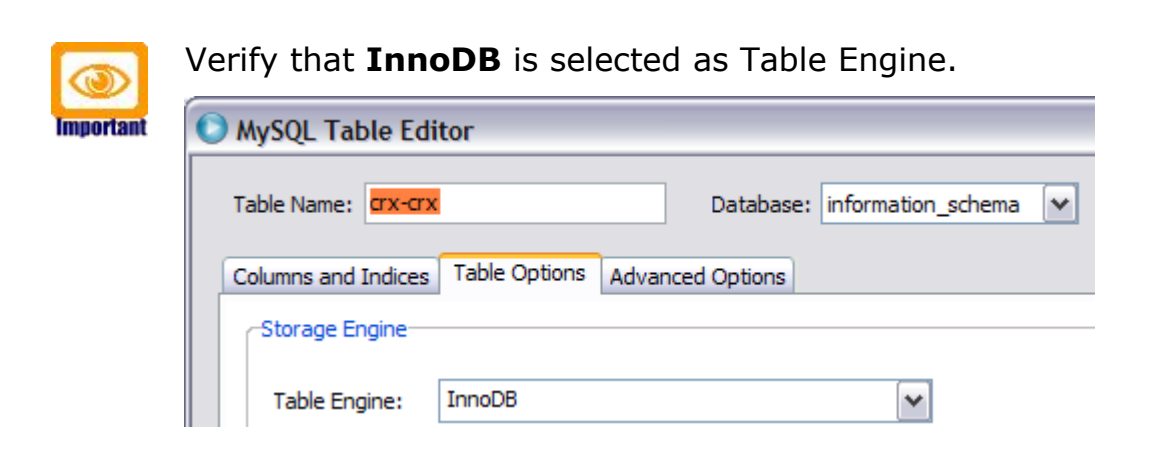

Next you must create a database user and grant this user access to the newly created database. Select User Administration and then Add new User from the pop-up menu as shown below:

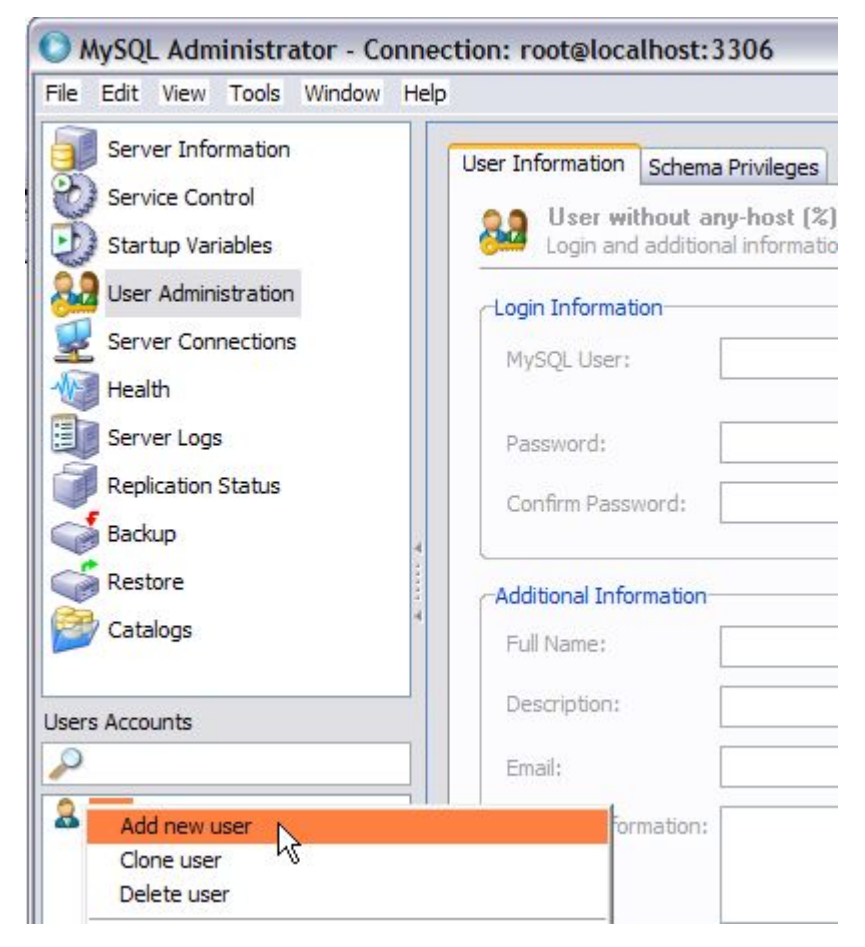

*Figure 3: Add new user*

Complete the Login Information and Additional information. We assume that you create the user system and set the password to manager.

Next you must grant the user **system** access to the database **crx-crx**. Select the tab Schema Privileges and then select the schema **crx-crx**. Move all privileges from the pane Available Privileges to the pane Assigned Privileges and click the button Apply changes as shown below:

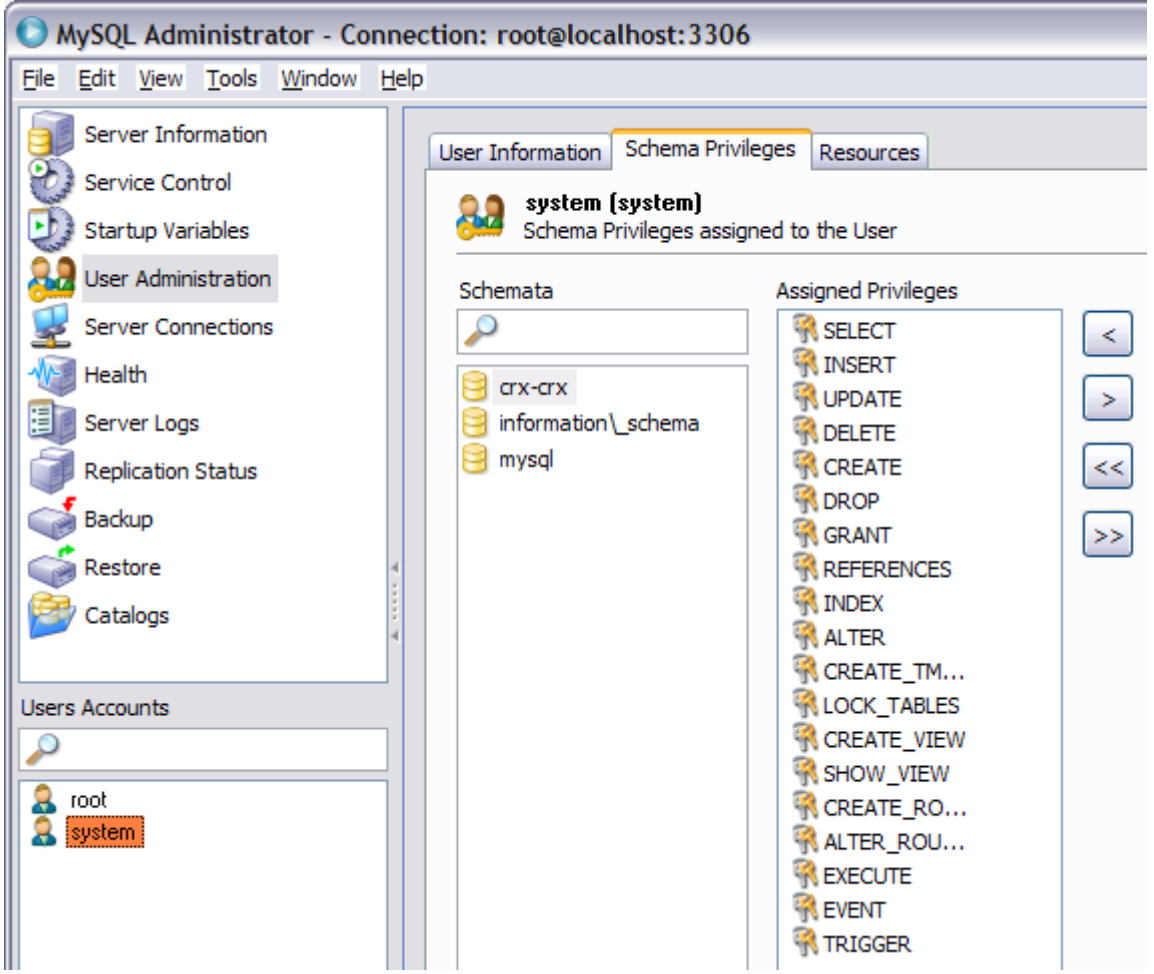

*Figure 4: Grant privileges to user system*

You have completed creating the database **crx-crx**.

## <span id="page-9-0"></span>**5 Install the openCRX Database Schema Objects**

After creating the schema you are now ready to install the openCRX database schema objects. The following scripts must be executed:

- dbcreate-tables.sql
- dbcreate-views.sql
- dbcreate-indexes.sql
- populate-preferences.sql

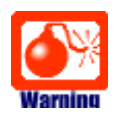

Do not execute any other scripts included in the distribution.

Start the **MySQL Query Browser** and connect to your DB server. Select the schema **crx-crx**, then create a new script tab with File > New Script Tab. Copy/paste the database script **dbcreate-tables.sql** and execute by clicking on the button Execute:

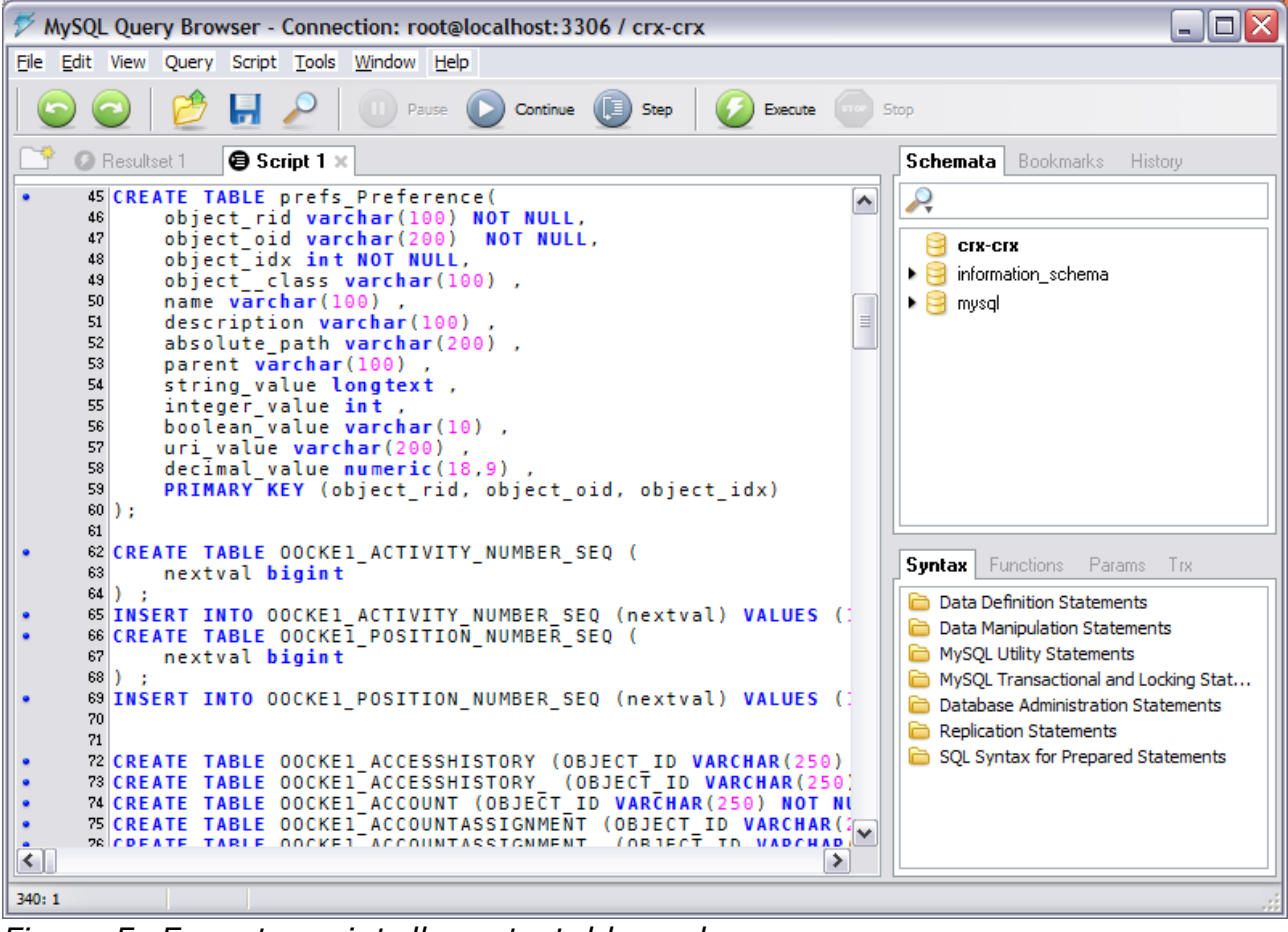

*Figure 5: Execute script dbcreate-tables.sql*

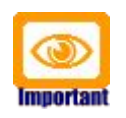

Please note that you will get a lot of errors running the above script if MySQL creates new tables of the type MyISAM. You must ensure that your installation of MySQL creates tables of type **InnoDB**. MyISAM tables are not appropriate for openCRX because the key length is limited to roughly 1000 bytes ( $\sim$  characters with UTF-8 support).

See [Listing 1](#page-3-1) for more information on how to configure MySQL.

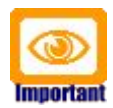

If you want/need **UTF-8** support you should verify that tables and columns of type varchar were indeed created with the options

#### character set **utf8** collate **utf8\_bin**

Some versions/configurations of MySQL have a tendency to pick latin 1 or some other default character set instead of utf8 – if your installation suffers from such troubles try to fix it now before you have a lot of data in your tables!

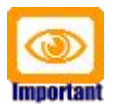

The case sensitivity of the underlying operating system plays a part in the case sensitivity of database and table names. This means database and table names are **not case sensitive in Windows**, and **case sensitive in most varieties of Unix**. See

<http://dev.mysql.com/doc/refman/5.0/en/identifier-case-sensitivity.html>

for details. Add the following line to the section  $[mysqld]$  in your file **my.ini** containing MySQL settings:

*Listing 2: Setting lower\_case\_table\_names in my.ini* [mysqld] lower\_case\_table\_names=1

Similarly, execute the remaining scripts in the following order:

- **dbcreate-views.sql** (hint: you can ignore error messages like Unknown table 'crx-crx.kernel view xxx' or you can remove the DROP statements before executing the script as the DROP statements are not needed to set up a new database).
- **dbcreate-indexes.sql** (hint: you can ignore error messages of the following sort: Duplicate key name 'xxx' Error 1061).
- **populate-preferences.sql**

The scripts should run without errors and after execution you might want to verify with MySQL Administrator that all the tables, indices, and views were properly created (panes [Schema Tables] , [Schema Indices], and [Views]).

# <span id="page-11-0"></span>**6 Next Steps**

If you have completed successfully the database installation you are ready to use the openCRX database **crx-crx**. The application server installation guides explain how to connect the application server to the openCRX database instance.